# M-TRACK EIGHT

[User Guide](#page-2-0)

English  $(3 - 6)$ 

# [Guía del usuario](#page-6-0)

[Español \( 7 – 10 \)](#page-6-0)

# [Guide d'utilisation](#page-10-0)

[Français \( 11 – 14 \)](#page-10-0) 

# [Guida per l'uso](#page-14-0)

[Italiano \( 15 – 18 \)](#page-14-0)

# [Benutzerhandbuch](#page-18-0)

[Deutsch \( 19 – 22 \)](#page-18-0) 

# [Appendix](#page-22-0)

[English \( 23 – 25 \)](#page-22-0)

# <span id="page-2-0"></span>**User Guide** (**English**)

### **Introduction**

Thank you for purchasing the M-Track Eight. At M-Audio, we know how serious music is to you. That's why we design our equipment with only one thing in mind—to make your performance the best it can be.

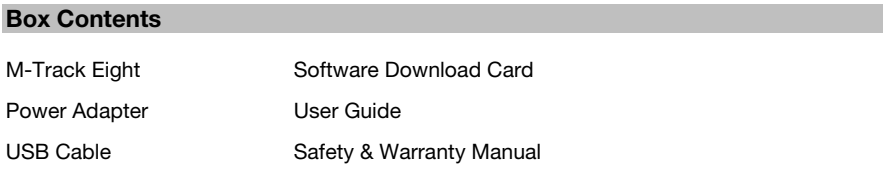

#### **Support**

Visit **[m-audio.com](http://www.m-audio.com)** to view and download the latest documentation, system requirements, and other information about your product.

For additional product support, visit **[m-audio.com](http://www.m-audio.com/support)**/**support**.

#### **Setup**

#### **Connection Diagram**

Items not listed under *Introduction > Box Contents* are sold separately.

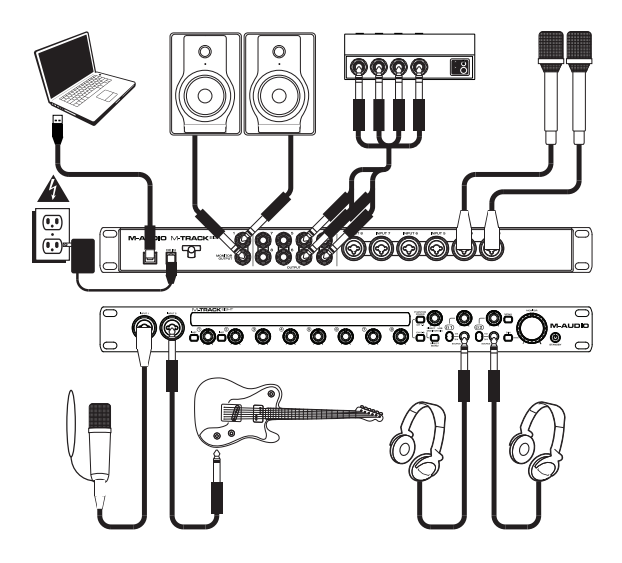

#### **Quick Start**

**Windows users**: Before connecting M-Track Eight to your computer, install the drivers:

- 1. Go to **[m-audio.com](http://www.m-audio.com/drivers)**/**drivers** and download the latest M-Track Eight driver for your operating system.
- 2. Open the file you downloaded and double-click the driver installer file.
- 3. Follow the on-screen instructions to install the drivers.

#### **Important**:

- Remember to select **M-Track Eight** as your interface in the **Preferences**, **Options**, **Device Setup**, etc. in your digital audio workstation (DAW).
- If you are using an electric guitar or bass with that input, remember to depress the **instrument selector** for **Input 1** and/or **Input 2**.
- Use an input's **+48V** switch only if its microphone requires phantom power. Dynamic microphones and ribbon microphones do not require phantom power, but most condenser microphones do. Consult your microphone's documentation to find out whether it needs phantom power.

#### **Software**

We've included **Pro Tools | First | M-Audio Edition** with your M-Track Eight so you can get started making music with professional software right out of the box. For Pro Tools | First | M-Audio Edition, register your M-Track Eight on **[m-audio.com](http://www.m-audio.com)**, and follow the Pro Tools | First | M-Audio Edition install instructions in your user account.

#### **Virtual Instruments**

Follow the instructions on the software download card for installing the included virtual instrument plugins. After installation, most DAWs will not load virtual instrument plugins automatically. In order to access the virtual instrument plugins with Pro Tools | First | M-Audio Edition, you will need to choose the plugin folder for the software to scan:

#### **Pro Tools | First | M-Audio Edition AAX plugin folders**:

**Windows** (32-bit): **C**:\**Program Files** (**x86**)\**Common Files**\**Avid**\**Audio**\**Plug-Ins Windows** (64-bit): **C**:\**Program Files**\**Common Files**\**Avid**\**Audio**\**Plug-Ins macOS**: **Macintosh HD**/**Library**/**Application Support**/**Avid**/**Audio**/**Plug-Ins**

#### **Setting Up M-Track Eight with Your Software**

Be sure your audio software program is set up to receive audio from the M-Track Eight. This can usually be done in your software's **Preferences**, **Device Setup**, or **Options**. Please consult your software manual for more information.

#### **To set up the M-Track Eight with Pro Tools | First | M-Audio Edition**:

- 1. Use the included USB cable to connect the M-Track Eight to your computer. Press the **power button** to power on M-Track Eight.
- 2. Open Pro Tools | First | M-Audio Edition.
- 3. Go to **Setup** > **Playback Engine…**
- 4. Open the **Playback Engine** dropdown menu and select **M-Audio M-Track Eight**. **Note**: You may need to save and restart your project.
- 5. Select your **Sample Rate** and then click **OK** to close the Setup window.

You can now add audio tracks to receive audio from sources connected to the M-Track Eight inputs and stream recorded audio back through the M-Track Eight outputs.

**Features** 

#### **Front Panel**

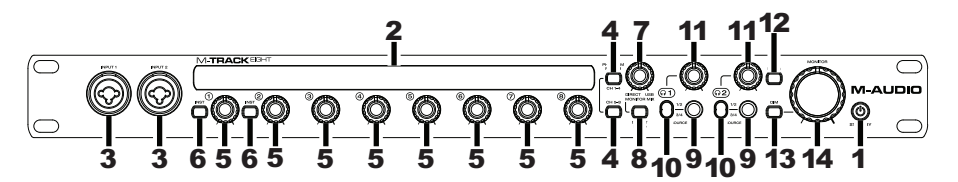

1. **Power Mode Button**: Use this button to switch M-Track Eight between its power modes: When the edges of the display are lit, M-Track Eight is powered on. To power M-Track Eight on, press this button once.

When a leaf icon is shown in the display, M-Track Eight is in Standby Mode (a low-power mode). To put M-Track Eight in Standby Mode, either press and hold this button for two seconds (when it is powered on) or wait for 30 minutes after your computer enters its "sleep"/low-power mode.

When the display is completely off, M-Track Eight is powered off. M-Track Eight will power-off automatically after not detecting a connection to your computer for 30 minutes. You do not need to enter this mode manually; Standby Mode draws only a small amount of power.

- 2. **Display**: This display shows the signal level of the eight inputs. The edges of the display will light up when M-Track Eight is powered on. A leaf symbol will light up when M-Track Eight is in standby mode.
- 3. **Inputs 1**–**2** (XLR or 1/4" / 6.35 mm TRS): Connect microphones, line-level devices, or guitars to these inputs. (For mic-level signals, use an XLR cable. For line-level signals, use a 1/4" / 6.35 mm TRS cable.) View the input signal levels in the display.
- 4. **+48V Switch**: This switch activates and deactivates phantom power for Channels 1–4 and/or Channels 5–8. When activated, phantom power supplies +48V to the corresponding XLR mic inputs. Please note that dynamic microphones and ribbon microphones do not require phantom power, while most condenser microphones do. Consult your microphone's documentation to find out whether it needs phantom power.
- 5. **Input Gain**: Adjusts the input's gain level. Set this knob so the corresponding level meter in your DAW displays a "healthy" level during performance—but not so high that the meter "clips" or peaks, causing distortion in the audio.
- 6. **Instrument Selector**: When the switch is in the raised position, the channel will accept microphone- or line-level signals. When this switch is in the depressed position, the channel will serve as a high-impedance input for connecting guitar or bass instruments.
- 7. **Monitor Mix**: Blends any amount of zero-latency signal from all your inputs (**Direct**) with the output of your computer (**USB**).

**Note**: When set to **Direct**, the left channel will be a sum of **Inputs 1**, **3**, **5**, and **7** and the right channel will be a sum of **Inputs 2**, **4**, **6**, and **8**. You can sum these left and right channels (to hear all inputs as a single summed mono signal) by putting the **Direct Mono** or **Mono** button in its depressed position.

This knob is useful during recording when dealing with the "buffer size" and "latency." The computer takes a short amount of time to process the incoming audio before sending it back out; this time is determined by the buffer size setting. Latency is the resulting delay between the incoming sound (playing your instrument, singing, etc.) and outgoing sound (when you hear it in the DAW). Higher buffer sizes result in higher latency.

If your computer is powerful enough, you may be able to set your buffer size low enough such that you may never need direct monitoring. In this case, set the knob all the way to the **USB** position to monitor only the audio output of your DAW.

In other cases, though, low buffer sizes can consume a lot of your computer's CPU and cause audio glitches, so you may need to use a higher buffer setting, resulting in latency. In this case, use a higher buffer size and turn the knob more towards the **Direct** position to monitor your incoming signal without latency. When listening to the playback, turn it all the way to the **USB** position.

- 8. **Direct Mono Selector**: Leave this switch in the raised position (off) to monitor the direct input signal with **Inputs 1**, **3**, **5**, and **7** in the left channel and **Inputs 2**, **4**, **6**, and **8** in the right channel. Put this switch in its depressed position (lit) to monitor the direct input signal with all inputs summed and heard equally on each side. This switch does not affect the DAW playback or how your sound is recorded into your DAW; it affects only how you hear the input signal in the **Headphone Outputs** (when the **Headphone Source Selector** is set to **1**/**2**) and **Monitor Outputs**.
- 9. **Headphone Outputs** (1/4" / 6.35 mm TRS): Connect stereo headphones to these outputs. The mix you hear from these outputs will be determined by the **Headphone Source Selector** and **Monitor Mix** knob.
- 10. **Headphone Source Selector**: This switch selects which outputs (on the rear panel) are also sent to the **Headphone Output**: **Monitor Outputs 1**–**2** (**1**/**2**) or **Outputs 3**–**4** (**3**/**4**).
- 11. **Headphone Volume**: Adjusts the output volume of the **Headphone Output**.
- 12. **Mono Selector**: Leave this switch in the raised position (off) to monitor the signal sent to **Monitor Outputs 1**–**2** in stereo. Put this switch in its depressed position (lit) to monitor the signal sent to **Monitor Outputs 1**–**2** with summed to mono and heard equally on each side. This switch does not affect how your sound is recorded into your DAW; it affects only how you hear the signal in the **Headphone Outputs** (when the **Headphone Source Selector** is set to **1**/**2**) and **Monitor Outputs**.

**Important**: This switch affects any audio signal sent out of **Monitor Outputs 1**–**2**. This includes any direct input signal (if the **Monitor Mix** knob is set towards **Direct**).

- 13. **Dim Selector**: Put this switch in its depressed position (lit) to reduce the gain of **Monitor Outputs 1**–**2** by **20 dB**. This can be useful for quickly checking how your mixes sound at lower levels without moving the **Monitor Level** knob from a preferred setting. This is also useful if you find the **Monitor Outputs** are too loud even while using M-Track Eight's front panel volume/level controls in their lowest ranges.
- 14. **Monitor Level**: Adjusts the output volume of **Monitor Outputs 1**–**2**, which should be connected to your powered monitors or amplifier system.

#### **Rear Panel**

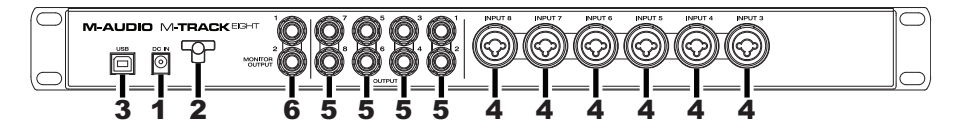

- 1. **Power Input**: Connect the included power adapter (19 V, 2.37 A, center-positive) here, and then connect the adapter to a power outlet.
- 2. **Power Adapter Restraint**: You can secure a power adapter cord to this restraint to help avoid disconnecting it accidentally.
- 3. **USB Port**: This connection will allow you to send audio to/from a computer. Use a USB cable to connect the M-Track Eight to a computer. The M-Track Eight requires a USB 2.0 connection.
- 4. **Inputs 3**–**8** (XLR or 1/4" / 6.35 mm TRS): Connect microphones or line-level devices to these inputs. (For mic-level signals, use an XLR cable. For line-level signals, use a 1/4" / 6.35 mm TRS cable.) View the input signal levels in the front panel's display.
- 5. **Outputs 1**–**8** (1/4" / 6.35 mm TRS): Connect these outputs to powered monitors, an amplifier system, etc. Their levels are automatically **+10 dBu**, so we recommend connecting these to a headphone amp or remote mixer.

Channels 1–8 of your computer's outgoing USB audio signal will be sent to these outputs. You can send **Outputs 3**–**4** to the **Headphone Outputs** by setting the **Headphone Source Selectors** to **3**/**4**.

6. **Monitor Outputs 1**–**2** (1/4" / 6.35 mm TRS): Connect these outputs to your powered monitors, an amplifier system, etc. Their levels are controlled by the **Monitor Level** knob. To monitor these outputs in your headphones, make sure the **Headphone Source Selector** is set to **1**/**2**.

# <span id="page-6-0"></span>**Guía del usuario** (**Español**)

### **Introducción**

Gracias por comprar el M-Track Eight. En M-Audio, sabemos que usted se toma la música en serio. Por eso es que diseñamos nuestros equipos con una sola cosa en mente—hacer que pueda tocar su mejor interpretación.

#### **Contenido de la caja**

Adaptador de alimentación Guía del usuario Cable USB Manual sobre la seguridad y garantía

M-Track Eight Tarjeta de descarga de software

#### **Soporte**

Visite **[m-audio.com](http://www.m-audio.com)** para ver y descargar la documentación más reciente, los requisitos del sistema y demás información relativa a su producto.

Para obtener soporte adicional del producto, visite **[m-audio.com](http://www.m-audio.com/support)**/**support**.

#### **Instalación**

#### **Diagrama de conexión**

Los elementos que no se enumeran en *Introducción > Contenido de la caja* se venden por separado.

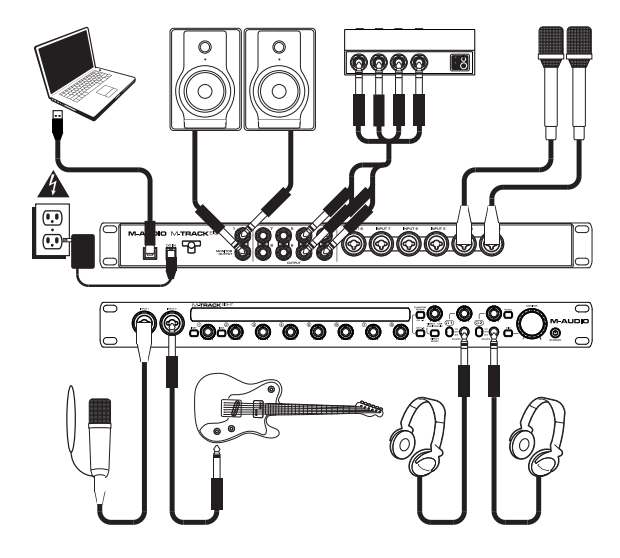

#### **Inicio rápida**

**Usuarios de Windows**: Antes de conectar el M-Track Eight a su computadora, instale los drivers:

- 1. Vaya a **[m-audio.com](http://www.m-audio.com/drivers)**/**drivers** y descargue el driver M-Track Eight más reciente para su sistema operativo.
- 2. Abra el archivo que descargó y haga doble clic en el archivo instalador del driver.
- 3. Siga las instrucciones de la pantalla para instalar los drivers.

#### **Importante**:

- Recuerde seleccionar **M-Track Eight** como su interfaz en las **Preferences** (Preferencias), **Options** (Opciones), **Device Setup** (Configuración de dispositivo), etc. de su estación de audio digital (DAW).
- Si está utilizando una guitarra o bajo eléctrico en esa entrada, recuerde presionar el **selector de instrumento** para las entradas **Input 1** y/o **Input 2**.
- Utilice el interruptor **+48V** de una entrada solamente si su micrófono requiere potencia fantasma. Los micrófonos dinámicos y de cinta no requieren alimentación fantasma, mientras que la mayoría de los micrófonos de condensador la requieren. Consulte la documentación de su micrófono para averiguar si necesita alimentación fantasma.

#### **Software**

Hemos incluido **Pro Tools | First | M-Audio Edition** con su M-Track Eight de modo que puede comenzar a hacer música con software profesional en cuanto lo saca de la caja. Para Pro Tools | First | M-Audio Edition, registre su M-Track Eight en **[m-audio.com](http://www.m-audio.com)** y siga las instrucciones de instalación de Pro Tools | First | M-Audio Edition en su Cuenta de usuario.

#### **Instrumentos virtuales**

Siga las instrucciones de la tarjeta de descarga de software para instalar los plugins de instrumentos virtuales incluidos. Tras la instalación, muchos DAW no cargarán plugins de instrumentos virtuales de forma automática. A fin de acceder a los plugins de instrumentos virtuales con Pro Tools | First | M-Audio Edition, deberá seleccionar la carpeta con plugins para que el software explore:

#### **Carpetas de plugins de Pro Tools | First | M-Audio Edition**/**AAX**:

**Windows** (32-bit): **C**:\**Program Files** (**x86**)\**Common Files**\**Avid**\**Audio**\**Plug-Ins Windows** (64-bit): **C**:\**Program Files**\**Common Files**\**Avid**\**Audio**\**Plug-Ins macOS**: **Macintosh HD**/**Library**/**Application Support**/**Avid**/**Audio**/**Plug-Ins** 

#### **Configuración del M-Track Eight con su software**

Asegúrese de que su programa de software de audio esté configurado para recibir audio desde el M-Track Eight. Esto puede hacerse habitualmente en **Preferences** (Preferencias), **Device Setup** (Configuración de dispositivos) u **Options** (Opciones). Para más información, consulte el manual de su software.

#### **Para configurar el M-Track Eight con Pro Tools | First | M-Audio Edition**:

- 1. Use el cable USB incluido para conectar el M-Track Eight a su ordenador. Pulse el **botón de encendido** para encender el M-Track Eight.
- 2. Abra Pro Tools | First | M-Audio Edition.
- 3. Vaya a **Setup** > **Playback Engine…** (Configuración > Motor de reproducción).
- 4. Abra el menú desplegable **Playback Engine** y seleccione **M-Audio M-Track Eight**. **Nota**: Es posible que tenga que guardar y reiniciar su proyecto.
- 5. Seleccione su **Sample Rate** (Tasa de muestreo) y luego haga clic en **OK** para cerrar la ventana de configuración.

Puede agregar ahora pistas de audio para recibir audio desde fuentes conectadas a las entradas del M-Track Eight y transmitir audio grabado a través de las salidas del M-Track Eight.

### **Características**

#### **Panel frontal**

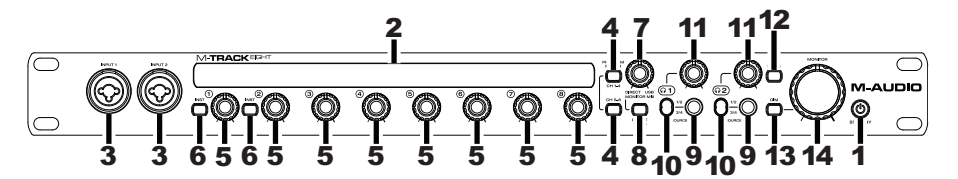

1. **Botón de modo de espera**: Utilice este botón para conmutar al M-Track Eight entre sus modos de alimentación:

Cuando los bordes de la pantalla están iluminados, el M-Track Eight está encendido. Para encender el M-Track Eight, pulse este botón una vez.

Cuando se muestra un ícono de una hoja en la pantalla, el M-Track Eight está en modo de espera (un modo de bajo consumo de energía). Para colocar el M-Track Eight en modo de espera, mantenga pulsado este botón durante dos segundos (cuando esté encendido) o espere 30 minutos después de que su ordenador entre en modo de "hibernación"/ahorro de energía.

Cuando la pantalla se apaga completamente, el M-Track Eight está apagado. El M-Track Eight se apagará automáticamente después de 30 minutos sin detectar una conexión con su ordenador. No necesita entrar a este modo manualmente; El modo de espera solo consume una pequeña cantidad de corriente.

- 2. **Pantalla**: Esta pantalla muestra el nivel de la señal de las ocho entradas. Los bordes de la pantalla se iluminarán cuando el M-Track Eight esté encendido. Un símbolo de una hoja se iluminará cuando el M-Track Eight esté en modo de espera.
- 3. **Entradas 1**–**2** (XLR o 6,35 mm TRS): Conecte a estas entradas micrófonos, dispositivos de nivel de línea o guitarras. (Para señales de nivel de micrófono, utilice un cable XLR. Para señales de nivel de línea, utilice un cable TRS de 6,35 mm.) Vea los niveles de la señal de entrada en la pantalla.
- 4. **Interruptor +48V**: Este interruptor activa y desactiva la potencia fantasma para los canales 1 a 4 y/o 5 a 8. Al activarse, la potencia fantasma proporciona +48V a las entradas XLR de los micrófonos correspondientes. Tenga en cuenta que los micrófonos dinámicos y de cinta no requieren alimentación fantasma, mientras que la mayoría de los micrófonos de condensador la requieren. Consulte la documentación de su micrófono para averiguar si necesita alimentación fantasma.
- 5. **Ganancia de entrada**: Ajusta el nivel de ganancia de la entrada. Ajuste esta perilla de manera que el medidor de nivel correspondiente de su DAW muestre un nivel "saludable" durante la ejecución –pero no tan alto que el medidor "recorte" o llegue al pico, causando distorsiones en el audio.
- 6. **Selector de instrumento**: Cuando el interruptor está en posición levantada, el canal acepta señales de nivel de micrófono -o de línea. Cuando este interruptor está en posición hacia abajo, el canal sirve como entrada de alta impedancia para conectar guitarras o bajos.
- 7. **Mezcla del monitor**: Combina cualquier valor de señal de latencia cero de todas sus entradas (**Directo**) con la salida del (**USB**) de su ordenador.

**Nota**: Al ajustarse a **Directo**, el canal izquierdo será la suma de las entradas **Input 1**, **3**, **5** y **7** y el canal derecho la una suma de las entradas **Input 2**, **4**, **6** y **8**. Puede sumar estos canales izquierdo y derecho (para escuchar todas las entradas como una señal mono individual sumada) colocando el botón **Direct Mono** (Mono directo) o **Mono** (Mono) en posición hacia abajo.

Esta perilla es útil durante la grabación cuando se debe manejar el "tamaño de búfer" y la "latencia". El ordenador demora un pequeño tiempo para procesar el audio entrante antes de enviarlo hacia la salida de nuevo. Este tiempo está determinado por el ajuste del tamaño del búfer. La latencia es el retardo resultante entre el sonido entrante (cuando toca su instrumento, canta, etc.) y el sonido saliente (cuando lo oye en la DAW). Los tamaños de búfer más grandes producen mayores latencias.

Si su ordenador es suficientemente potente, es posible que pueda configurar el tamaño de su búfer lo suficientemente bajo como para que nunca necesite monitorización directa. En este caso, coloque la perilla totalmente hacia la posición **USB** para monitorizar solo la salida de audio de su DAW.

En otros casos, en cambio, los tamaños de búfer más pequeños pueden consumir gran parte de la CPU de su ordenador y causar microinterrupciones del audio, de modo que es posible que necesite usar un ajuste de búfer mayor, generándose así latencia. En este caso, utilice un tamaño mayor del búfer y gire la perilla más hacia la posición **Directo** para monitorizar su señal entrante sin latencia. Cuando escuche la reproducción, gírela totalmente a la posición **USB**.

- 8. **Selector de mono directo**: Deje este interruptor en posición levantada (apagado) para monitorizar la señal de la entrada directa con las entradas **Input 1**, **3**, **5** y **7** en el canal izquierdo y las entradas **Input 2**, **4**, **6** y **8** en el canal derecho. Coloque este interruptor en posición hacia abajo (encendido) para monitorizar la señal de la entrada directa con todas las entradas sumadas y oyéndose por igual en cada lado. Este interruptor no afecta a la reproducción de la DAW o la forma en que se graba su sonido en su DAW; afecta solo a la manera en que usted oye su señal de entrada en las **salidas para auriculares** (cuando el **selector de fuente de auriculares** se ajusta a **1**/**2**) y a **monitorizar salidas**.
- 9. **Salidas para auriculares** (6,35 mm TRS): Conecte a estas salidas auriculares estéreo. La mezcla que oye a través de estas salidas se determina por el **selector de fuente de auriculares** y la perilla **Monitor Mix**.
- 10. **Selector de fuente de auriculares**: Este interruptor selecciona cuáles salidas (del panel trasero) son enviadas también a la **salida para auriculares**: Las salidas **Monitor Outputs** (Salidas para monitor) **1**–**2** (**1**/**2**) o las salidas **Outputs 3**–**4** (**3**/**4**).
- 11. **Volumen de auriculares**: Ajusta el nivel de volumen de la **salida para auriculares**.
- 12. **Selector de mono**: Deje este interruptor en posición levantada (apagado) para monitorizar la señal enviada a las salidas **Monitor Outputs 1**–**2** en estéreo. Coloque este interruptor en posición hacia abajo (iluminado) para monitorizar la señal enviada a las salidas **Monitor Outputs 1**–**2** con las sumadas a mono y oyéndose por igual en cada lado. Este interruptor no afecta la forma en que se graba su sonido en su DAW; afecta solo a la manera en que usted oye su señal en las **salidas para auriculares** (cuando el **selector de fuente de auriculares** se ajusta a **1**/**2**) y a **monitorizar salidas**.

**Importante**: Este interruptor afecta cualquier señal de audio enviada por las salidas **Monitor Outputs 1**–**2**. Esto incluye cualquier señal de entrada directa (si la perilla **Monitor Mix** se gira hacia **Directo**).

- 13. **Selector de atenuación** (**Dim**): Coloque este interruptor en posición hacia abajo (iluminado) para reducir la ganancia de las salidas **Monitor Outputs 1**–**2** en **20 dB**. Esto puede ser útil para verificar rápidamente cómo suenan sus mezclas a niveles más bajos sin mover la perilla de **nivel de monitoreo** de su posición preferida. Esto también es útil si encuentra que las salidas **Monitor Outputs** están demasiado altas aun cuando está utilizando los controles de volumen/nivel del panel frontal del M-Track Eight en sus ajustes más bajos.
- 14. **Nivel de monitoreo**: Ajusta el volumen de salida de las salidas **Monitor Outputs 1**–**2**, las cuales deberían estar conectadas a monitores alimentados o a un sistema de amplificación.

#### **Panel trasero**

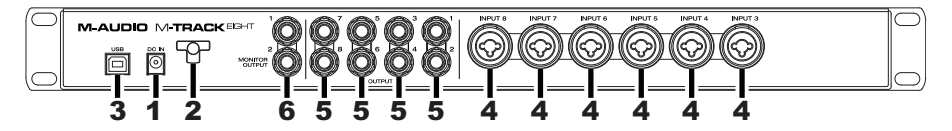

- 1. **Entrada de corriente**: Conecte aquí el adaptador de corriente incluido (19 V CC, 2,37 A, pin central positivo) y después conecte el adaptador a la toma de corriente de la pared.
- 2. **Presilla del adaptador de corriente**: Puede fijar el cable del adaptador de corriente a esta presilla para evitar que se desenchufe accidentalmente.
- 3. **Puerto USB**: Esta conexión le permite enviar información MIDI hacia o desde un ordenador. Utilice el cable USB incluido para conectar el M-Track Eight a su ordenador. M-Track Eight requiere una conexión USB 2.0.
- 4. **Entradas 3**–**8** (XLR o 6,35 mm TRS): Conecte a estas entradas micrófonos o dispositivos de nivel de línea. (Para señales de nivel de micrófono, utilice un cable XLR. Para señales de nivel de línea, utilice un cable TRS de 6,35 mm.) Vea los niveles de la señal de entrada en la pantalla del panel frontal.
- 5. **Salidas 1**–**8** (6,35 mm TRS): Conecte estas salidas a monitores alimentados, un sistema de amplificación, etc. Sus niveles son automáticamente **+10 dBu**, por lo que recomendamos conectarlos a un amplificador de auriculares o un mezclador remoto.

Los canales 1–8 de la señal de audio USB saliente de su ordenador se enviarán a estas salidas. Puede enviar las **salidas 3**–**4** a las **salidas para auriculares** ajustando los **selectores de fuente de auriculares** a **3**/**4**.

6. **Salidas de monitoreo 1**–**2** (6,35 mm TRS): Conecte estas salidas a sus monitores alimentados, un sistema de amplificación, etc. Sus niveles se controlan mediante la perilla **nivel de monitoreo**. Para monitorizar estas salidas en sus auriculares, asegúrese de que el **selector de fuente de auriculares** se ajuste a **1**/**2**.

# <span id="page-10-0"></span>**Guide d'utilisation** (**Français**)

### **Présentation**

Merci d'avoir fait l'acquisition du M-Track Eight. Chez M-Audio, nous savons à quel point la musique est importante pour vous. C'est pourquoi nous concevons nos produits avec une seule chose en tête — faire de votre performance la meilleure qui soit.

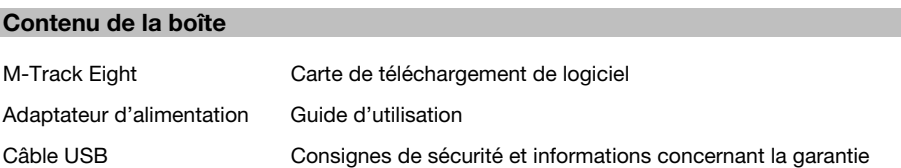

#### **Assistance**

Veuillez visiter **[m-audio.com](http://www.m-audio.com)** pour consulter et télécharger la documentation la plus récente, la configuration requise et les autres informations sur le produit.

Pour de l'assistance supplémentaire, veuillez visiter **[m-audio.com](http://www.m-audio.com/support)**/**support**.

#### **Démarrage**

#### **Schéma de connexion**

Les éléments qui ne figurent pas dans *Présentation > Contenu de la boîte* sont vendus séparément.

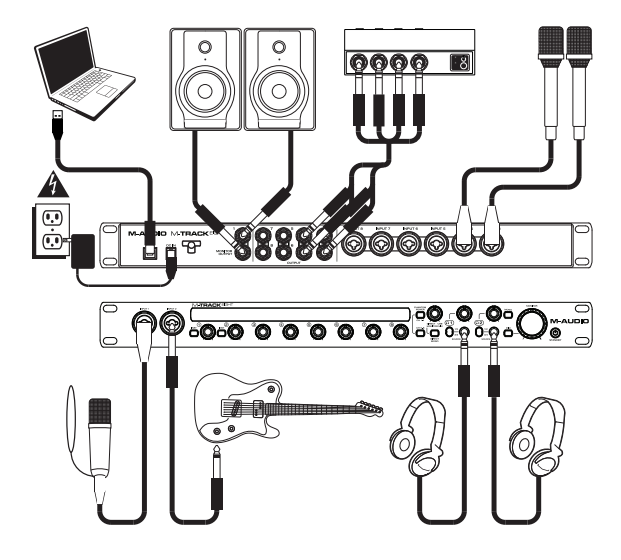

#### **Démarrage rapide**

**Utilisateurs de Windows** : Avant de brancher le M-Track Eight à votre ordinateur pour la première fois, vous devez installer les pilotes :

- 1. Veuillez visiter **[m-audio.com](http://www.m-audio.com/drivers)**/**drivers** et télécharger le dernier pilote M-Track Eight pour votre système d'exploitation.
- 2. Ouvrez le fichier téléchargé, puis double-cliquez sur le fichier d'installation du pilote.
- 3. Suivez les instructions à l'écran pour installer les pilotes.

#### **Important** :

- N'oubliez pas de sélectionner **M-Track Eight** comme votre interface dans les **préférences**, **options**, **configuration de périphérique**, etc., de votre logiciel audionumérique (DAW).
- Si vous branchez une guitare ou une basse électrique à cette entrée, veuillez régler le **sélecteur d'instrument** sur **entrée 1** et/ou **entrée 2**.
- Utiliser une des touches d'alimentation fantôme (**+48V**) uniquement lorsque le microphone nécessite une alimentation fantôme. Veuillez noter que les microphones électrodynamiques et à ruban ne nécessitent pas d'alimentation fantôme, alors que les microphones à condensateur en ont besoin. Veuillez consulter la documentation fournie avec votre microphone pour savoir si vous devez utiliser l'alimentation fantôme.

#### **Logiciel**

Nous avons inclus l'application **Pro Tools | First | M-Audio Edition** avec le M-Track Eight afin que vous puissiez commencer à créer de la musique avec un logiciel de qualité professionnelle aussitôt que vous le sortez de la boîte. Pour installer Pro Tools | First | M-Audio Edition, veuillez enregistrer le M-Track Eight sur le site **[m-audio.com](http://www.m-audio.com)** et suivre les instructions d'installation à partir de votre compte utilisateur.

#### **Instruments virtuels**

Veuillez suivre les instructions sur la carte de téléchargement de logiciel afin d'installer les plug-ins d'instruments virtuels. La plupart des logiciels audionumériques ne chargent pas automatiquement les plug-ins d'instruments virtuels après l'installation. Afin d'accéder aux plug-ins d'instruments virtuels à partir de Pro Tools | First | M-Audio Edition, vous devez sélectionner le dossier des plug-ins afin que le logiciel puisse y accéder :

#### **Dossiers des plug-ins Pro Tools | First | M-Audio Edition**/**AAX** :

**Windows** (32 bits) : **C**:\**Fichiers de programme** (**x86**)\**Fichiers communs**\**Avid**\**Audio**\**Plug-ins Windows** (64 bits) : **C**:\**Fichiers de programme**\**Fichiers communs**\**Avid**\**Audio**\**Plug-ins macOS** : **Macintosh HD**/**Bibliothèque**/**Application Support**/**Avid**/**Audio**/**Plug-ins** 

#### **Configuration du M-Track Eight pour votre logiciel**

Assurez-vous d'abord que le logiciel est configuré de manière à pouvoir recevoir un signal audio via M-Track Eight. Vérifiez dans les paramètres **Préférences**, **Configuration des périphériques** ou **Options** du logiciel. Pour de plus amples informations, veuillez consulter le guide d'utilisation du logiciel.

#### **Pour configurer le M-Track Eight pour Pro Tools | First | M-Audio Edition** :

- 1. Utilisez le câble USB fourni pour brancher le M-Track Eight à votre ordinateur. Appuyez sur la **touche d'alimentation** afin de mettre le M-Track Eight sous tension.
- 2. Lancez le logiciel Pro Tools | First | M-Audio Edition.
- 3. Ouvrez le menu **Setup** > **Playback Engine…**
- 4. Ouvrez le menu déroulant **Playback Engine** et sélectionnez **M-Audio M-Track Eight**. **Remarque** : Il se peut que vous ayez à sauvegarder et à relancer votre projet.
- 5. Sélectionnez la **fréquence d'échantillonnage**, puis cliquez sur **OK** pour fermer la fenêtre Setup. Vous pouvez maintenant ajouter des pistes et recevoir de l'audio des sources branchées aux entrées du M-Track Eight et transmettre en continu des fichiers via les sorties du M-Track Eight.

### **Caractéristiques**

#### **Panneau avant**

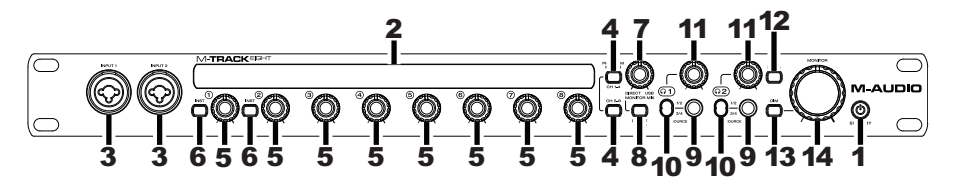

1. **Interrupteur d'alimentation**/**de veille** : Utilisez cet interrupteur afin de commuter entre les différents modes d'alimentation du M-Track Eight :

Lorsque le pourtour de l'écran est allumé, le M-Track Eight est sous tension. Pour allumer le M-Track Eight, appuyez une fois sur cet interrupteur.

Lorsque l'icône d'une feuille s'affiche, le M-Track Eight est en mode veille (le mode d'économie d'énergie). Pour mettre le M-Track Eight en mode veille, maintenez l'interrupteur enfoncé pendant deux secondes (lorsqu'il est allumé). Il se met également en mode veille automatiquement 30 minutes après que votre ordinateur soit passé en mode veille.

Lorsque l'écran est complètement éteint, le M-Track Eight est hors tension. Le M-Track Eight s'éteint automatiquement après ne pas avoir détecté de connexion à votre ordinateur pendant plus de 30 minutes. Vous n'avez pas besoin d'entrer dans ce mode manuellement ; le mode veille ne consomme qu'une petite quantité d'électricité.

- 2. **Écran** : Cet écran indique les niveaux provenant des 8 entrées. Le pourtour de l'écran s'allume lorsque le M-Track Eight est sous tension. L'icône d'une feuille s'affiche lorsque le M-Track Eight est en mode veille.
- 3. **Entrées 1** et **2** (XLR ou 6,35 mm TRS) : Ces entrées permet de brancher des microphones, des appareils à niveau ligne ou des guitares po). (Pour les signaux à niveau micro, utilisez un câble XLR. Pour les signaux à niveau ligne, utilisez un câble TRS 6,35 mm.) Afficher les niveaux de signal d'entrée sur l'écran.
- 4. **Alimentation fantôme** : Ces touches permettent d'activer et de désactiver l'alimentation fantôme des canaux 1 à 4 et/ou 5 à 8. Lorsqu'elles sont activées, l'alimentation fantôme fournit +48V aux entrées micro XLR. Veuillez noter que la plupart des microphones électrodynamiques et microphones à ruban ne nécessitent pas d'alimentation fantôme, alors que les microphones à condensateur en ont besoin. Veuillez consulter la documentation fournie avec votre microphone pour savoir si vous devez utiliser l'alimentation fantôme.
- 5. **Gain d'entrée** : Ces boutons permettent d'ajuster le niveau de gain du signal d'entrée. Réglez ces boutons afin que l'indicateur de niveau correspondant dans votre logiciel audionumérique affiche un niveau « raisonnable » durant la prestation — mais pas si élevé que l'indicateur écrête, ajoutant de la distorsion dans le signal.
- 6. **Sélecteurs d'instrument** : Lorsque les sélecteurs sont désactivés, le canal correspondant accepte les signaux micro et à niveau ligne. Lorsque les sélecteurs sont activés, le canal correspondant peut servir d'entrée pour un instrument à grande impédance comme une guitare ou une basse.
- 7. **Monitor Mix** : Ce bouton permet d'ajouter un signal sans latence à partir des entrées (**Direct**) et du signal provenant de votre ordinateur (**USB**).

**Remarque** : En mode **Direct**, le canal gauche sera un mix des **entrées 1**, **3**, **5** et **7** et le canal droit sera un mix des **entrées 2**, **4**, **6** et **8**. Vous pouvez combiner les canaux gauche et droit (afin d'entendre toutes les entrées comme un seul signal mono) en activant la touche **Direct Mono** ou **Mono**.

Ce bouton est utile durant l'enregistrement afin de régler des problèmes concernant la taille de la mémoire tampon et de latence. L'ordinateur requiert un certain délai afin de traiter le signal audio entrant avant de le réacheminer; ce délai est déterminé par la taille de la mémoire tampon. La latence est définie comme le délai entre le signal entrant (lorsque vous jouez d'un instrument, vous chantez, etc.) et le signal sortant (que vous entendez dans votre logiciel audionumérique). Plus la taille de la mémoire tampon est grande, plus grande sera la latence.

Si votre ordinateur est puissant, vous pourriez peut-être diminuer la taille de la mémoire tampon de manière à ne jamais avoir besoin du monitorage direct. Si tel est le cas, réglez tous les boutons à la position **USB** afin de contrôler uniquement la sortie audio de votre logiciel audionumérique.

Dans certains cas, une mémoire tampon de petite taille peut engendrer une plus grande utilisation des ressources de l'unité centrale de votre ordinateur et cause une déformation du signal, alors, il se peut que vous deviez utiliser un réglage plus élevé, ajoutant ainsi de la latence. Si tel est le cas, augmentez la taille de la mémoire tampon et déplacez le bouton plus près de la position **Direct** afin de contrôler le signal sans ajouter de la latence. Lors de la lecture, réglez-le sur la position **USB**.

- 8. **Sélecteur Direct Mono** : Laissez cette touche désactivée pour contrôler le signal d'entrée direct des **entrées 1**, **3**, **5** et **7** du canal gauche et des **entrées 2**, **4**, **6** et **8** du canal droit. Activez cette touche afin de contrôler le signal d'entrée direct de toutes les entrées combinées reparti également entre les deux canaux. Ce sélecteur n'affecte pas la lecture du logiciel audionumérique, ou comment le son est enregistré par le logiciel, il affecte uniquement la façon dont le son est acheminé aux **sorties casque d'écoute** (lorsque le **sélecteur de source casque** est réglé sur **1**/**2**) et **moniteur**.
- 9. **Sortie casque d'écoute** (6,35 mm TRS) : Branchez des casques d'écoute à ces sorties. Le mix que vous entendez via cette sortie sera déterminé par le **sélecteur de source casque** et le **bouton Monitor Mix**.
- 10. **Sélecteur de source casque** : Ces touches permettent de choisir quelles sorties (du panneau arrière) sont également envoyées à la **sortie casque** : **Sorties moniteur 1** et **2** (**1**/**2**) ou **sorties 3** et **4** (**3**/**4**)**.**
- 11. **Volume casque d'écoute** : Ces boutons permettent d'ajuster le niveau des sorties **casque d'écoute**.
- 12. **Sélecteur Mono** : Désactivez cette touche (éteinte) afin de contrôler le signal transmis aux **sorties moniteurs 1** et **2** en stéréo. Activez cette touche (allumée) afin de contrôler le signal d'entrée dirigé aux **sorties moniteurs 1** et **2** combinées en mono et reparti également entre les deux canaux. Ce sélecteur n'affecte pas la lecture du logiciel audionumérique, ou comment le son est enregistré par le logiciel, il affecte uniquement la façon dont le son est acheminé aux **sorties casque d'écoute** (lorsque le **sélecteur casque d'écoute** est réglé sur **1**/**2**) et **moniteur**.

**Important** : Cette option affecte tout signal audio transmis par les **sorties moniteur 1** à **2**. Cela inclut tout signal d'entrée direct (si le bouton **Monitor Mix** est réglé sur **Direct**).

- 13. **Sélecteur Dim** : Activez cette touche (allumée) afin de réduire le gain du signal des **sorties moniteurs 1** et **2** de **20 dB**. Cela peut être utile afin de contrôler rapidement le niveau de votre mix sans avoir à modifier le réglage du bouton **Monitor**. Ceci est également utile si vous trouvez que le son des **sorties moniteur** est trop fort même en diminuant au plus bas les commandes volume/niveau du panneau avant.
- 14. **Bouton Moniteur** : Ce bouton permet de régler le volume des **sorties moniteur 1** et **2** reliées à des moniteurs amplifiés ou à un système d'amplification.

#### **Panneau arrière**

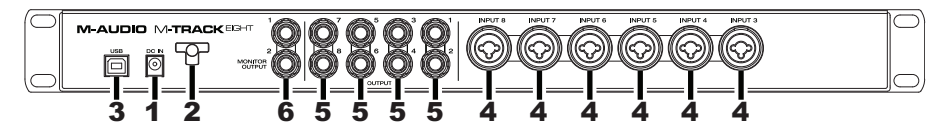

- 1. **Entrée d'alimentation** : Branchez le câble d'alimentation inclus (19 V, 2,37 A, centre positif) à cette entrée, puis branchez l'autre l'extrémité à une prise secteur.
- 2. **Clip de retenue** : Utilisez ce clip pour fixer le câble afin de ne pas le débrancher accidentellement.
- 3. **Port USB** : Ce connecteur permet de transmettre un signal audio vers/depuis un ordinateur. Utilisez le câble USB inclus pour brancher le M-Track Eight à un ordinateur. Le M-Track Eight requiert une connexion USB 2.0.
- 4. **Entrées 3** à **8** (XLR ou 6,35 mm TRS) : Ces entrées permet de brancher des microphones ou des appareils à niveau ligne. (Pour les signaux à niveau micro, utilisez un câble XLR. Pour les signaux à niveau ligne, utilisez un câble TRS 6,35 mm.) Afficher les niveaux de signal d'entrée sur l'écran.
- 5. **Sorties 1** à **8** (6,35 mm TRS) : Branchez ces sorties à vos moniteurs amplifiés, à un système d'amplification, etc. Le niveau de ces sorties est de **+10 dBu**, nous vous recommandons donc de raccorder ces sorties à un amplificateur casque ou à une console de mixage.

Le signal audio USB des canaux 1 à 8 de votre ordinateur sera acheminé à ces sorties. Vous pouvez diriger le signal audio des **sorties 3** et **4** aux **sorties casque** en réglant les **sélecteurs de source casque** sur **3**/**4**.

6. **Sorties moniteur 1** et **2** (6,35 mm TRS) : Branchez ces sorties à vos moniteurs amplifiés, à un système d'amplification, etc. Leurs niveaux sont contrôlés par le bouton **Monitor**. Pour contrôler ces sorties à partir de votre casque d'écoute, veuillez vous assurer que le **sélecteur de source casque** soit réglé sur **1**/**2**.

# <span id="page-14-0"></span>**Guida per l'uso** (**Italiano**)

#### **Introduzione**

Grazie per aver acquistato l'M-Track Eight. Noi di M-Audio sappiamo che per te la musica è una cosa seria. Ecco perché progettiamo i nostri dispositivi con un unico obiettivo in mente: rendere le tue prestazioni le migliori possibili.

#### **Contenuti della confezione**

Adattatore di alimentazione di controlle di alimentazione di superficie di Guida per l'uso

M-Track Eight Scheda per il download del software Cavo USB **International Struzioni di sicurezza e garanzia** 

#### **Assistenza**

Recarsi alla pagina **[m-audio.com](http://www.m-audio.com)** per visualizzare e scaricare la documentazione più recente, requisiti di sistema e altre informazioni in merito a questo prodotto.

Per ulteriore assistenza sul prodotto, recarsi alla pagina **[m-audio.com](http://www.m-audio.com/support)**/**support**.

#### **Configurazione**

#### **Schema dei collegamenti**

Elementi non elencati sotto *Introduzione > Contenuti della confezione* sono venduti separatamente.

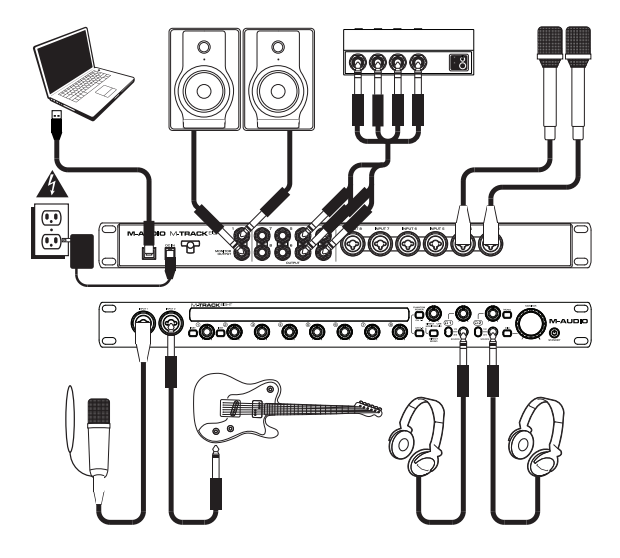

#### **Configurazione rapida**

**Utenti Windows**: Prima di collegare l'M-Track Eight computer, installare i driver:

- 1. Recarsi alla pagina **[m-audio.com](http://www.m-audio.com/drivers)**/**drivers** e scaricare i più recenti driver del M-Track Eight per il proprio sistema operativo.
- 2. Aprire il file scaricato e fare doppio clic sul file di installazione dei driver.
- 3. Seguire le istruzioni su schermo per installare i driver.

#### **Importante**:

- Ricordarsi di selezionare l'**M-Track Eight** come interfaccia sotto **Preferiti**, **Opzioni**, **Configurazione dispositivo**, ecc. nel proprio DAW.
- Se si utilizza una chitarra elettrica o un basso con quell'ingresso, ricordarsi di premere il **selettore di strumenti** per l'**Ingresso 1** e/o per l'**Ingresso 2**.
- Servirsi dell'interruttore **+48V** di un ingresso solo se il relativo microfono richiede l'alimentazione phantom. I microfoni dinamici e i microfoni a nastro non richiedono alimentazione phantom, mentre la maggior parte dei microfoni a condensatore sì. Consultare la documentazione del microfono per scoprire se necessita di alimentazione phantom o meno.

#### **Software**

Con l'M-Track Eight abbiamo incluso il **Pro Tools | First | M-Audio Edition** in modo da consentirvi di iniziare immediatamente a fare musica con software professionale. Per utilizzare Pro Tools | First | M-Audio Edition, registrare l'M-Track Eight su **[m-audio.com](http://www.m-audio.com)**, e seguire le istruzioni di installazione di Pro Tools | First | M-Audio Edition nel proprio account utente.

#### **Virtual Instruments**

Seguire le istruzioni presenti nella scheda di download del software per installare i plugin Virtual Instrument in dotazione. Dopo l'installazione, la maggior parte dei DAW non caricherà i plugin Virtual Instrument automaticamente. Per accedere ai plugin Virtual Instrument con Pro Tools | First | M-Audio Edition, bisogna scegliere la cartella plugin per il software da scansionare:

#### **Pro Tools | First | M-Audio Edition**/**AAX cartelle plugin**:

**Windows** (32-bit): **C**:\**Program Files** (**x86**)\**Common Files**\**Avid**\**Audio**\**Plug-Ins Windows** (64-bit): **C**:\**Program Files**\**Common Files**\**Avid**\**Audio**\**Plug-Ins macOS**: **Macintosh HD**/**Library**/**Application Support**/**Avid**/**Audio**/**Plug-Ins** 

#### **Configurazione dell'M-Track Eight con il Software**

Assicurarsi che il programma audio software sia configurato per ricevere audio dall'M-Track Eight. Questo può essere solitamente fatto a livello delle **Preferenze** del software, della **Configurazione periferica** o in **Opzioni**. Per maggiori informazioni, consultate il manuale del vostro software.

#### **Per configurare l'M-Track Eight con Pro Tools | First | M-Audio Edition**:

- 1. Servirsi del cavo USB in dotazione per collegare l'M-Track Eight al computer. Premere il **tasto di alimentazione** per accendere l'M-Track Eight.
- 2. Aprire Pro Tools | First | M-Audio Edition.
- 3. Recarsi su **Setup** > **Playback Engine…**.
- 4. Aprire il menu a discesa **Playback Engine** e selezionare **M-Audio M-Track Eight**. **Nota bene**: può essere necessario salvare e riavviare il progetto.
- 5. Selezionare la **Frequenza di campionamento** e cliccare su **OK** per chiudere la finestra di configurazione (Setup).

È ora possibile aggiungere tracce audio per la ricezione di audio da fonti collegate agli ingressi dell'M-Track Eight ed effettuare lo streaming di audio registrato tramite le uscite M-Track Eight.

### **Caratteristiche**

#### **Pannello anteriore**

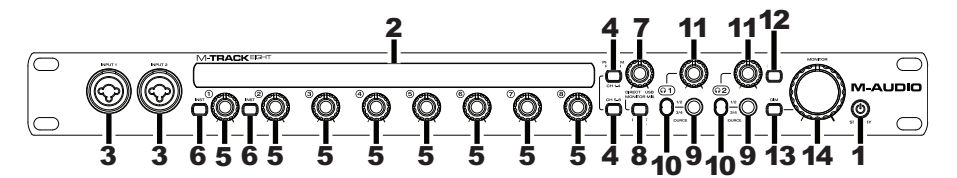

1. **Tasto standby**: servirsi di questo tasto per far commutare l'M-Track Eight tra le sue modalità di alimentazione;

Quando i bordi del display sono illuminati, l'M-Track Eight è acceso. Per accendere l'M-Track Eight, premere questo pulsante una volta.

Quando a display compare un'icona a forma di foglia, l'M-Track Eight è in modalità standby (una modalità a basso consumo). Per mettere l'M-Track Eight in modalità Standby Mode, tenere premuto questo tasto per due secondi (quando è acceso) oppure attendere 30 minuti dopo che il computer entra in modalità "sleep"/a basso consumo.

Quando il display è completamente spento, l'M-Track Eight è spento. L'M-Track Eight si spegnerà automaticamente se non individua un collegamento con il computer per 30 minuti. Non occorre entrare in questa modalità manualmente; la modalità Standby consuma solo una piccola quantità di energia elettrica.

- 2. **Display**: mostra il livello di segnale degli otto ingressi. Quando l'M-Track Eight è acceso, i bordi del display si accendono. Quando l'M-Track Eight è in modalità di standby, un simbolo a forma di foglia si illumina.
- 3. **Ingressi 1**–**2** (XLR o 6,35 mm TRS): collegare microfoni, dispositivi a livello di linea o chitarre a questi ingressi. (Per i segnali a livello di microfono, servirsi di un cavo XLR. Per segnali a livello di linea, servirsi di un cavo TRS da 6,35 mm.) Visualizzare i livelli del segnale di ingresso sul display.
- 4. **Interruttore +48V**: questo interruttore attiva e disattiva l'alimentazione phantom per i Canali 1–4 e/o 5–8. Quando attivata, l'alimentazione phantom fornisce +48V ai corrispondenti ingressi mic XLR. Va notato che i microfoni dinamici e i microfoni a nastro non richiedono alimentazione phantom, mentre la maggior parte dei microfoni a condensatore sì. Consultare la documentazione del microfono per scoprire se necessita di alimentazione phantom o meno.
- 5. **Gain d'ingresso**: regola il livello di guadagno degli ingressi. Impostare questa manopola in modo che il corrispondente misuratore di livello del DAW mostri a display un livello "sano" durante le esibizioni, ma non un livello tale da provocare "salti" o picchi del misuratore, causando distorsione dell'audio.
- 6. **Selettore di strumenti**: quando l'interruttore è in posizione sollevata, il canale accetterà segnali mic o a livello di linea. Quando questo interruttore è abbassato, il Canale fungerà da ingresso ad elevata impedenza per il collegamento di chitarre o bassi.
- 7. **Mix monitor**: mischia qualsiasi quantità di segnale a latenza zero da tutti gli ingressi (**Direct**) con l'uscita del computer (**USB**).

**Nota bene**: quando impostato su **Direct**, il canale sinistro sarà la somma degli **Ingressi 1**, **3**, **5** e **7** e il canale destro sarà la somma degli **Ingressi 2**, **4**, **6** e **8**. Si possono sommare i canali destro e sinistro (per sentire tutti gli ingressi come un unico segnale mono) premendo il tasto **Direct Mono** o **Mono**.

Questa manopola è utile durante la registrazione quando si lacora con la dimensione del buffer e con la latenza. Al computer occorre poco tempo per elaborare l'audio in ingresso prima di rimandarlo in uscita; questo intervallo di tempo è determinato dalla configurazione della dimensione del buffer. La latenza è il ritardo risultante tra il suono in ingresso (lo strumento suonato, il canto, ecc.) e il suono in uscita (quando si sente nel DAW). A dimensioni di buffer maggiore corrisponde una latenza superiore.

Se il computer è sufficientemente potente, sarà possibile impostare la dimensione del buffer in modo che potrebbe non servire mai un monitoraggio diretto. In questo caso, impostare la manopola su "**USB**" per monitorare solo l'uscita audio del DAW.

In altri casi, tuttavia, dimensioni ridotte del buffer possono consumare molta CPU del computer e causare interferenze audio, dunque può essere necessario servirsi di un'impostazione più elevata del buffer, con conseguente latenza. In questi casi, servirsi di un buffer più grande e girare la manopola verso "**Direct**" per monitorare il segnale senza latenza. Al momento di ascoltare la riproduzione, girarlo su "**USB**".

- 8. **Selettore Direct Mono**: lasciare questo interruttore in posizione sollevata (off) per monitorare il segnale di ingresso diretto con gli **Ingressi 1**, **3**, **5** e **7** nel canale sinistro e gli **Ingressi 2**, **4**, **6** e **8** nel canale destro. Collocare l'interruttore in posizione premuta (acceso) per monitorare il segnale di ingresso diretto con tutti gli ingressi sommati e udibili equamente su ciascun lato. Questo interruttore non influisce sulla riproduzione del DAW o sul modo in cui il suono viene in esso registrato; influisce unicamente sul modo in cui si sente il segnale a livello delle **uscite cuffia** (quando il **Selettore fonte cuffia** è impostato su **1**/**2**) e **uscite monitor**.
- 9. **Uscita cuffie** (6,35 mm TRS): collegare cuffie a queste uscite. Il mix che si sente provenire da queste uscite sarà determinato dal **Selettore fonte cuffia** e dalla manopola **Monitor Mix**.
- 10. **Selettore fonte cuffia**: questo interruttore seleziona quali uscite (a livello del pannello posteriore) vengono inoltre inviate all'**uscita cuffie**: **Uscite Monitor 1**–**2** (**1**/**2**) o **Uscite 3**–**4** (**3**/**4**).
- 11. **Volume cuffie**: regola il volume di uscita dell'**uscita cuffie**.
- 12. **Selettore Mono**: lasciare questo interruttore in posizione sollevata (off) per monitorare il segnale inviato alle **Uscite Monitor 1**–**2** in stereo. Collocare l'interruttore in posizione premuta (acceso) per monitorare il segnale inviato dalle **Uscite monitor 1**–**2** con tutti gli ingressi sommati e udibili equamente su ciascun lato. Questo interruttore non influisce su come il suono viene registrato nel DAW; influisce solo sul modo in cui si sente il segnale a livello delle **uscite cuffia** (quando il **Selettore fonte cuffia** è impostato su **1**/**2**) e **uscite monitor**.

**Importante**: questo interruttore influisce su qualsiasi segnale audio inviato dalle **Uscite Monitor 1**–**2**. Ciò include qualsiasi segnale di ingresso diretto (se la manopola **Monitor Mix** è impostata su **Direct**).

- 13. **Selettore smorzamento** (**Dim**): abbassare questo interruttore (acceso) per ridurre il guadagno delle **Uscite Monitor 1**–**2** di **20 dB**. Ciò può essere utile per verificare rapidamente come suonano i mix a livelli inferiori senza spostare la manopola **Monitor Level** da un'impostazione preferita. È inoltre utile se si ritiene che le uscite monitor siano troppo alte, anche quando si utilizzano i comandi volume/level del pannello anteriore M-Track Eight ai loro livelli più bassi.
- 14. **Livello monitor**: regola il volume di uscita delle **Uscite Monitor 1**–**2**, che dovrebbero essere collegate ai monitor o al sistema di amplificazione.

#### **Pannello posteriore**

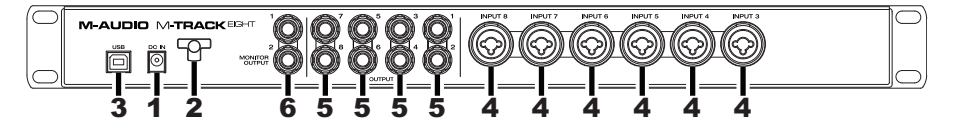

- 1. **Ingresso di alimentazione**: collegare l'adattatore di alimentazione in dotazione (19 V, 2,37 A, centropositivo) a questo livello, quindi collegare l'adattatore alla presa a muro.
- 2. **Blocco dell'adattatore di alimentazione**: si può fissare il cavo di un adattatore di alimentazione a questo dispositivo per evitare di scollegarlo accidentalmente.
- 3. **Porta USB**: questo collegamento consente di inviare audio da/a un computer. Servirsi di un cavo USB per collegare l'M-Track Eight al computer. L'M-Track Eight richiede un collegamento USB 2.0.
- 4. **Ingressi 3**–**8** (XLR o 6,35 mm TRS): collegare microfoni o dispositivi a livello di linea a questi ingressi. (Per i segnali a livello di microfono, servirsi di un cavo XLR. Per segnali a livello di linea, servirsi di un cavo TRS da 6,35 mm.) Visualizzare i livelli del segnale di ingresso sul display del pannello anteriore.
- 5. **Uscite 1**–**8** (6,35 mm TRS): collegare queste uscite a monitor, un impianto di amplificatori ecc. I loro livelli sono automaticamente **+10 dBu**, quindi raccomandiamo di collegarli a un amp cuffie o a un mixer remoto.

I canali 1–8 del segnale audio USB in uscita del computer sarà inviata a queste uscite. Si possono inviare le **Uscite 3**–**4** alle **Uscite cuffie** impostando i **Selettori di fonte cuffie** su **3**/**4**.

6. **Uscite Monitor 1**–**2** (6,35 mm TRS): collegare queste uscite ai monitor, ad un impianto di amplificazione, ecc. I relativi livelli sono controllati dalla manopola **Monitor Lever** (livello monitor). Per monitorare queste uscite a livello delle cuffie, assicurarsi che il **selettore fonte cuffie** sia impostato su 1/2.

# <span id="page-18-0"></span>**Benutzerhandbuch** (**Deutsch**)

### **Einführung**

Vielen Dank für den Kauf des M-Track Eight. Wir von M-Audio wissen, wie wichtig Ihnen die Musik ist. Darum entwerfen wir unsere Geräte stets nur mit einem einzigen Ziel vor Augen: Ihre Performance so gut wie möglich zu unterstützen.

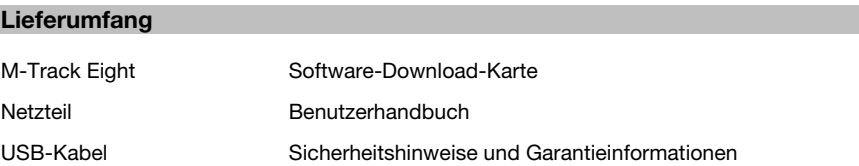

#### **Kundendienst**

Besuchen Sie **[m-audio.com](http://www.m-audio.com)**, um die neueste Dokumentation, Systemanforderungen und andere Informationen über Ihr Produkt aufzurufen und herunterzuladen.

Für zusätzlichen Produkt-Support besuchen Sie **[m-audio.com](http://www.m-audio.com/support)**/**support**.

#### **Setup**

#### **Anschlussdiagramm**

Teile, die nicht unter *Einführung > Lieferumfang* angegeben sind, sind separat erhältlich.

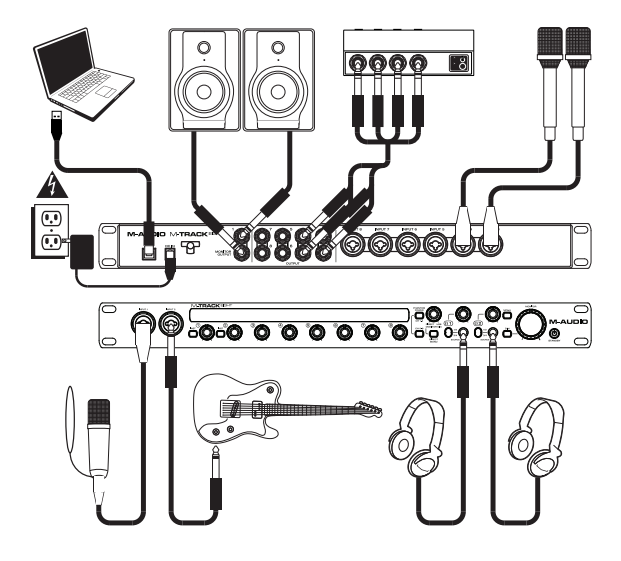

#### **Schnellstart**

**Windows Anwender**: Installieren Sie die Treiber bevor Sie M-Track Eight mit Ihrem Computer verbinden:

- 1. Besuchen Sie **[m-audio.com](http://www.m-audio.com/drivers)**/**drivers** und laden Sie die neuesten M-Track Eight-Treiber für Ihr Betriebssystem herunter.
- 2. Öffnen Sie die heruntergeladene Datei und doppelklicken Sie auf die Treiber-Installationsdatei.
- 3. Befolgen Sie die Anweisungen am Bildschirm, um die Treiber zu installieren.

#### **Wichtig**:

- Denken Sie daran, **M-Track Eight** als Schnittstelle in den **Einstellungen**, **Optionen** oder im **Geräte-Setup** usw. in Ihrer Digital Audio Workstation (DAW) auszuwählen.
- Wenn Sie eine E-Gitarre oder Bass an diesen Eingang anschließen, denken Sie daran, den **Instrumentwahlschalter** für **Eingang 1** und/oder **Eingang 2** zu drücken.
- Verwenden Sie den **+48V**-Schalter eines Eingangs nur dann, wenn das entsprechende Mikrofon eine Phantomspeisung benötigt. Die meisten dynamischen Mikrofone und Bändchenmikrofone benötigen keine Phantomspeisung. Die meisten Kondensatormikrofone tun dies jedoch. Schlagen Sie im Handbuch Ihres Mikrofons nach, um herauszufinden, ob es eine Phantomspeisung benötigt.

#### **Software**

Wir liefern M-Track Eight mit **Pro Tools | First | M-Audio Edition** aus, damit Sie Ihre Musikproduktion gleich mit professioneller Software starten können. Für Pro Tools | First | M-Audio Edition registrieren Sie Ihren M-Track Eight zuerst auf **[m-audio.com](http://www.m-audio.com)** und folgen den Installationsanweisungen von Pro Tools | First | M-Audio Edition in Ihrem Benutzerkonto.

#### **Virtuelle Instrumente**

Folgen Sie den Anweisungen auf der Software-Download-Karte für die Installation der mitgelieferten Virtual Instrument Plugins. Nach der Installation werden die meisten DAWs die Virtual Instrument Plugins nicht automatisch laden. Um über Pro Tools | First | M-Audio Edition auf die Virtual Instrument Plugins zuzugreifen, müssen Sie den Plugin-Ordner für die zu scannende Software auswählen:

#### **Pro Tools | First | M-Audio Edition**/**AAX Plugin-Ordner**:

**Windows** (32-bit): **C**:\**Programme** (**x86**)\**Gemeinsame Dateien**\**Avid**\**Audio**\**Plug-Ins Windows** (64-bit): **C**:\**Programme**\**Gemeinsame Dateien**\**Avid**\**Audio**\**Plug-Ins macOS**: **Macintosh HD**/**Library**/**Application Support**/**Avid**/**Audio**/**Plug-Ins** 

#### **Einrichten von M-Track Eight mit Ihrer Software**

Achten Sie darauf, dass Ihre Audio-Software so eingestellt ist, dass sie Audiodaten über M-Track Eight empfangen kann. Dies kann üblicherweise in den **Einstellungen** oder im **Geräte-Setup** oder in den **Optionen** festgelegt werden. Weitere Informationen finden Sie in Ihrem Software-Handbuch.

#### **So richten Sie den M-Track Eight mit Pro Tools | First | M-Audio Edition ein**:

- 1. Schließen Sie Ihr M-Track Eight mit dem mitgelieferten USB-Kabel an Ihren Computer an. Drücken Sie den **Netzschalter**, um das M-Track Eight einzuschalten.
- 2. Öffnen Sie Pro Tools | First | M-Audio Edition.
- 3. Navigieren Sie zu **Setup** > **Playback-Engine…**.
- 4. Öffnen Sie das Dropdown-Menü der **Playback-Engine** und wählen Sie **M-Audio M-Track Eight**. **Hinweis**: Möglicherweise müssen Sie Ihr Projekt speichern und neu starten.
- 5. Wählen Sie Ihre **Abtastrate** aus und klicken Sie auf **OK**, um das Setup-Fenster zu schließen. Sie können nun Audiospuren hinzufügen, um Audiosignale von den mit den M-Track Eight-Eingängen verbundenen Quellen zu empfangen und die aufgenommenen Signale zurück an die M-Track Eight-Ausgänge zu streamen.

**Funktionen** 

#### **Vorderseite**

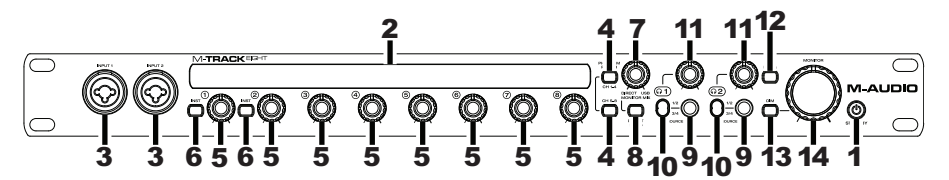

1. **Standby-Taste**: Verwenden Sie diese Taste, um zwischen den Power-Modi des M-Track Eight zu wechseln: Um das M-Track Eight einzuschalten, drücken Sie einmal auf diese Taste. Wenn die Kanten der Anzeige(2) aufleuchten, ist Ihr M-Track Eight eingeschaltet.. Wenn ein Blatt/Eco-Symbol im Display angezeigt wird, befindet sich das M-Track Eight im Standby-Modus (einem Modus mit reduzierter Spannung). Um Ihr M-Track Eight in den Standby-Modus zu versetzen, halten Sie entweder diese Taste zwei Sekunden lang gedrückt (wenn das Gerät eingeschaltet ist) oder

warten 30 Minuten, nachdem der Computer in den "Schlafmodus"/Standby-Modus gewechselt hat. Wenn das Display komplett ausgeschaltet ist, ist auch das M-Track Eight ausgeschaltet. M-Track Eight schaltet sich automatisch aus, wenn es 30 Minuten lang keine Verbindung zu Ihrem Computer erkennt. Sie müssen nicht manuell in diesen Modus wechseln; Der Standby-Modus verbraucht nur wenig Energie.

- 2. **Anzeige**: Diese Anzeige zeigt den Signalpegel der acht Eingänge. Die Kanten der Anzeige leuchten auf, wenn M-Track Eight eingeschaltet ist. Ein Blatt/Eco-Symbol leuchtet auf, wenn sich das M-Track Eight im Standby-Modus befindet.
- 3. **Eingänge 1**–**2** (6,35 mm TRS): Schließen Sie Mikrofone, Line-Geräte oder Gitarren an diese Eingänge an. (Für Mic-Signale verwenden Sie ein XLR-Kabel. Für Line-Signale ein 6,35 mm TRS-Kabel.) Auf der Anzeige sehen Sie die Eingangssignalpegel.
- 4. **+48V-Schalter**: Dieser Schalter aktiviert/deaktiviert die Phantomspeisung für die Kanäle 1-4 und/oder die Kanäle 5-8. Wenn diese Funktion aktiviert ist, versorgt die Phantomspeisung die entsprechenden XLR-Mikrofoneingänge mit +48V. Bitte beachten Sie, dass die meisten dynamischen Mikrofone und Bändchenmikrofone keine Phantomspeisung benötigen. Die meisten Kondensatormikrofone tun dies jedoch. Schlagen Sie im Handbuch Ihres Mikrofons nach, um herauszufinden, ob es eine Phantomspeisung benötigt. Beachten Sie, daß Phantomspeisung manche Bändchenmikrofone beschädigen kann! Konsultieren Sie das Handbuch des Mikrofons.
- 5. **Eingangsverstärkung**: Passt den Verstärkungsfaktor des Eingangs an. Stellen Sie diesen Regler so ein, bis die entsprechende Pegelanzeige in Ihrer DAW während der Performance einen "gesunden" Pegel anzeigt. Der Pegel sollte jedoch nicht so hoch sein, dass die Anzeige "clippt" oder Pegelspitzen erreicht werden, die das Audiosignal verzerren.
- 6. **Instrumentwahlschalter**: Wenn sich der Schalter in der erhobenen Position befindet, kann der Kanal Mikrofon- oder Line-Signale annehmen. Wenn sich dieser Schalter in der heruntergedrückten Position befindet, dient der Kanal als hochohmiger Eingang, um Gitarre oder Bass anzuschließen.
- 7. **Monitor-Mix**: Mischen Sie ein beliebiges, latenzfreies Signal Ihrer Eingänge (**Direkt**) mit dem Ausgang des Computers (**USB**).

**Hinweis**: Bei der Einstellung **Direkt** summiert der linke Kanal die **Eingänge 1**, **3**, **5** und **7** und der rechte Kanal die **Eingänge 2**, **4**, **6** und **8**. Sie können diese Kanäle links und rechts summieren (um alle Eingänge als einziges summiertes Monosignal zu hören), indem Sie die Taste **Direkt Mono** oder **Mono** in die heruntergedrückte Position bringen.

Dieser Regler ist besonders während der Aufnahme beim Umgang mit der "Puffergröße" und der "Latenz" nützlich. Der Rechner braucht eine gewisse Zeit, um die eingehenden Audiosignale zu verarbeiten, bevor er sie wieder aussendet. Diese Zeitspanne wird durch die Puffergröße bestimmt. Die Latenz ist die daraus resultierende Verzögerung zwischen dem eingehenden Ton (wenn Sie Ihr Instrument spielen oder singen etc.) und dem ausgehenden Ton (Zeitpunkt an dem Sie den Ton in Ihrer DAW hören). Höhere Puffergrößen führen zu größerer Latenz.

Wenn Ihr Computer über genügend Rechenleistung verfügt, können Sie Ihre Puffergröße möglicherweise soweit reduzieren, dass kein direktes Monitoring mehr nötig ist. In diesem Fall stellen Sie den Regler ganz auf die Position **USB**, um nur die Audioausgabe Ihrer DAW zu überwachen.

In anderen Fällen jedoch können niedrige Puffergrößen die CPU Ihres Computers stark beanspruchen, was zu Tonstörungen wie Knacksern führen kann. Es kann also sein, dass Sie eine höhere Puffereinstellung verwenden müssen, was wiederum zu Latenzzeiten führt. In so einem Fall verwenden Sie eine höhere Puffergröße und drehen den Regler eher in Richtung **Direkt**, um das eingehende Signal ohne Latenz zu überwachen. Wenn Sie sich die Aufnahme anhören, stellen Sie den Regler ganz auf die Position **USB**.

- 8. **Direkt Mono-Wahlschalter**: Belassen Sie diesen Schalter in der angehobenen Position um das direkte Eingangssignal mit den **Eingängen 1**, **3**, **5** und **7** am **linken** Kanal und die **Eingänge 2**, **4**, **6** und **8** am **rechten** Kanal zu überwachen. Bringen Sie diesen Schalter in die heruntergedrückte Position um das direkte Eingangssignal mit allen Eingängen in Summe und gleichmäßig auf beiden Seiten zu überwachen. Dieser Schalter hat keinen Einfluss auf die DAW-Wiedergabe oder darauf, wie Ihre Audiosignale in Ihrer DAW aufgezeichnet werden; er hat lediglich einen Einfluss darauf, wie Sie das Eingangssignal über die **Kopfhörerausgänge** (wenn der **Source-Schalter der Kopfhörer auf 1**/**2** eingestellt ist) und die **Monitor-Ausgänge** hören.
- 9. **Kopfhörerausgänge** (6,35 mm TRS): Schließen Sie Kopfhörer an diese Ausgänge an. Der Mix, den Sie über diese Ausgänge hören, wird durch den **Source-Schalter der Kopfhörer** und den **Monitor-Mix-**Regler bestimmt.
- 10. **Source-Schalter der Kopfhörer**: Mit diesem Schalter wählen Sie, welche Ausgänge (auf der Rückseite) an den **Kopfhörerausgang** gesendet werden: **Überwachen Sie die Ausgänge 1**–**2** (**1**/**2**) oder die **Ausgänge 3-4**(**3**/**4**).
- 11. **Kopfhörerlautstärke**: Regelt die Lautstärke des **Kopfhörerausgangs**.
- 12. **Mono-Wahlschalter**: Belassen Sie diesen Schalter in der angehobenen Position , um die Signale zu überwachen, die an die **Monitor-Ausgänge 1**–**2** in Stereo gesendet werden. Bringen Sie diesen Schalter in die heruntergedrückte Position (leuchtend), um das Signal zu überwachen, das an die **Monitor-Ausgänge 1**–**2** gesendet wurde, wobei das Signal auf Mono summiert und auf beiden Seiten gleich zu hören ist. Dieser Schalter hat keinen Einfluss auf das DAW-Signal oder darauf, wie Ihre Audiosignale in Ihrer DAW aufgezeichnet werden; er hat lediglich einen Einfluss darauf, wie Sie das Signal über die **Kopfhörerausgänge** (wenn der **Source-Schalter der Kopfhörer auf 1**/**2** eingestellt ist) und die **Monitor-Ausgänge** hören.

**Wichtig**: Dieser Schalter beeinflusst jedes Audiosignal, das aus den **Monitor-Ausgängen 1**–**2** gesendet wird. Dies schließt alle direkten Eingangssignale ein (wenn der **Monitor-Mix** auf **Direkt** eingestellt ist).

- 13. **Dim-Schalter**: Bringen Sie diesen Schalter in die heruntergedrückte Position , um den Pegel der **Monitor-Ausgänge 1**–**2** um **20 dB** zu reduzieren. Dies kann nützlich sein, wenn Sie herausfinden möchten, wie Ihre Mixes bei niedriger Lautstärke klingen ohne den **Monitorpegelregler** aus der bevorzugten Einstellung zu bewegen. Dies ist auch dann sinnvoll, wenn Sie finden, dass die **Monitor-Ausgänge** trotz der Verwendung der Pegelregler an der Frontseite des M-Track Eight auf den niedrigsten Einstellungen zu laut sind.
- 14. **Monitorpegel**: Passt die Ausgangslautstärke der **Monitor-Ausgänge 1**–**2** an, welche mit den Aktivboxen oder dem Verstärker verbunden sein sollten.

#### **Rückseite**

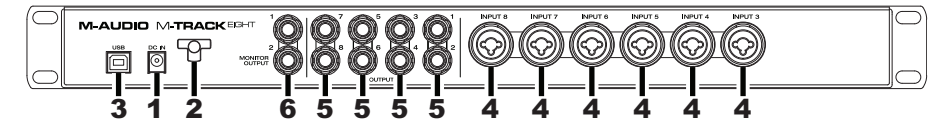

- 1. **Stromversorgung**: Schließen Sie das mitgelieferte Netzteil (19 V, 2,37 A, mittlerer Pin mit positiver Polarität) hier an und verbinden es dann mit einer Steckdose.
- 2. **Kabelhalterung**: Sie können das Netzkabel mit dieser Kabelhalterung sichern, um ein versehentliches Trennen zu verhindern.
- 3. **USB-Port**: Diese Verbindung ermöglicht Ihnen, Audiosignale von und an einen Computer zu senden. Verwenden Sie ein USB-Kabel, um das M-Track Eight an einen Computer anzuschließen. M-Track Eight benötigt einen USB 2.0 Anschluss.
- 4. **Eingänge 3**–**8** (XLR oder 6,35 mm TRS): Schließen Sie Mikrofone, Line-Geräte oder Gitarren an diese Eingänge an. (Für Mic-Signale verwenden Sie ein XLR-Kabel. Für Line-Signale ein 6,35 mm Klinkenkabel-Kabel.) Sehen Sie sich die Eingangssignalpegelanzeige an der Frontseite zum Einpegeln der Signale an.
- 5. **Ausgänge 1**–**8** (6,35 mm TRS): Schließen Sie diese Ausgänge an Aktivmonitore, ein Verstärkersystem oder Ähnliches. Die Pegel sind automatisch auf **+10 dBu** eingestellt. Wir empfehlen daher eine Verbindung mit einem Kopfhörerverstärker oder einem Remote-Mixer. Die Kanäle 1–8 der ausgehenden USB-Audiosignal Ihres Computers werden an diese Ausgänge gesendet. Sie können die **Ausgänge 3-4** an die **Kopfhörerausgänge** senden, indem Sie die **Source-Schalter der Kopfhörer** auf **3**/**4** stellen.
- 6. **Monitorausgänge 1**–**2**: Verwenden Sie handelsübliche 6,35 mm-TRS-Kabel, um diese Ausgänge an Aktivmonitore, ein Verstärkersystem oder Ähnliches anzuschließen. Die Pegel werden über den Regler für den **Monitorpegel** gesteuert. Um diese Ausgänge über Ihre Kopfhörer zu überwachen, müssen Sie sicherstellen, dass die **Source-Schalter der Kopfhörer** auf **1**/**2** gestellt sind.

# <span id="page-22-0"></span>**Appendix**  (**English** )

# **Signal Flow Diagram**

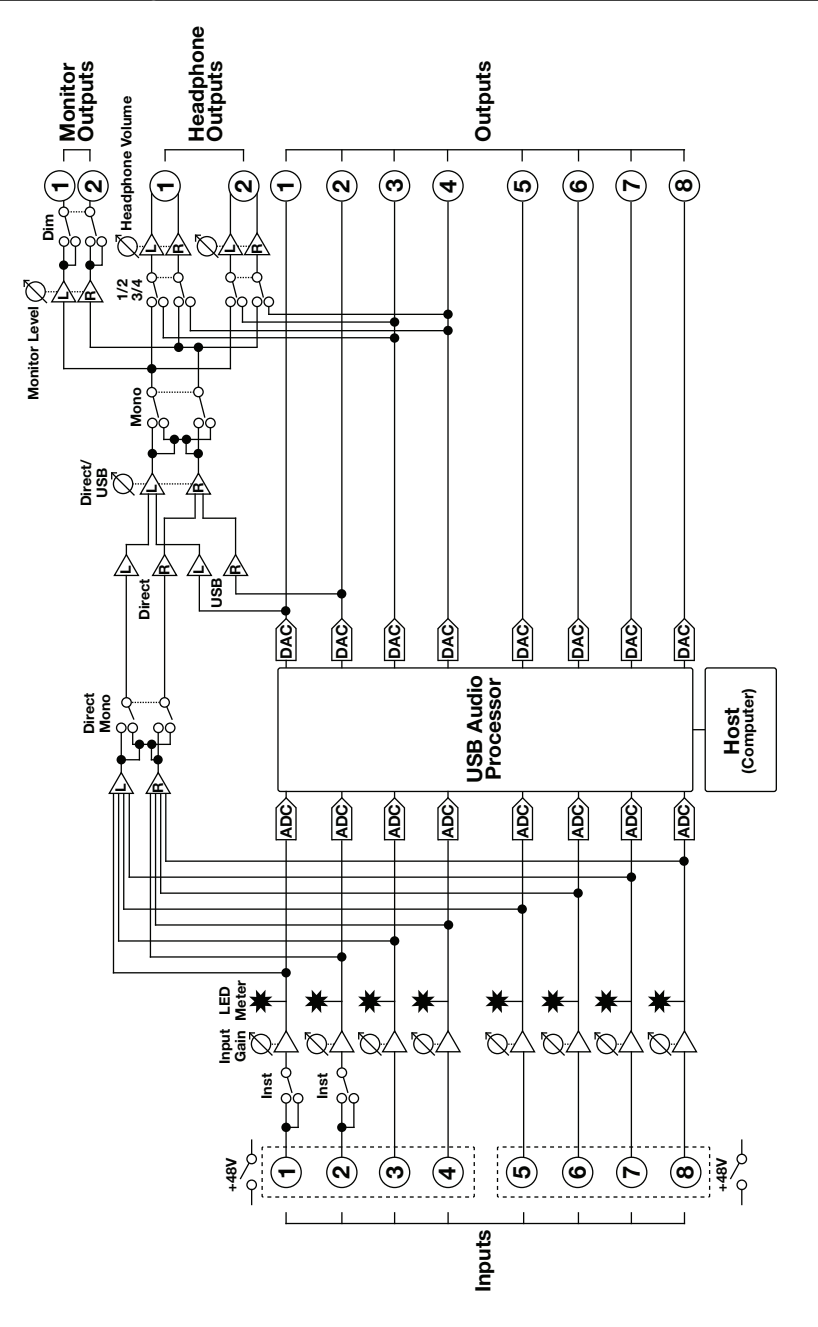

# **Technical Specifications**

All specifications are measured at 20 kHz bandwidth. Specifications are subject to change without notice.

### **Mic Inputs 1**–**8** (balanced XLR)

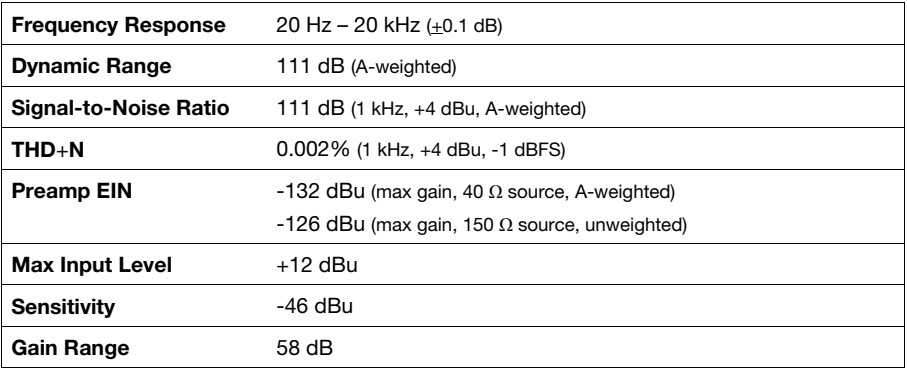

### **Line Inputs 1**–**8** (balanced 1/4" / 6.35 mm TRS)

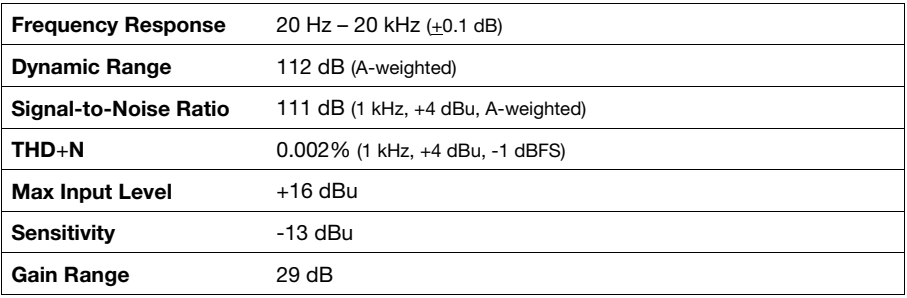

#### **Inst Inputs 1**–**2** (unbalanced 1/4" / 6.35 mm TS)

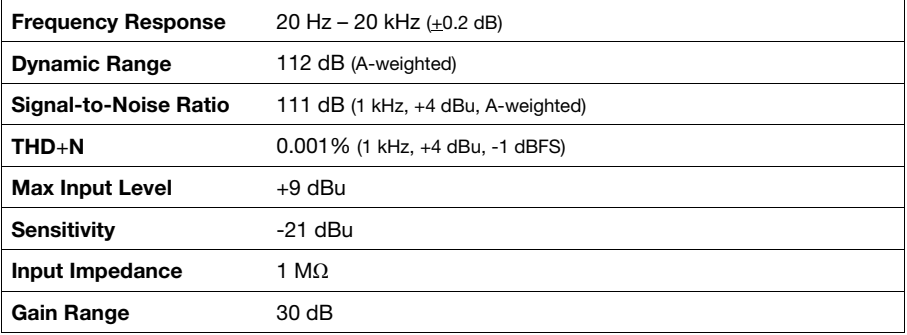

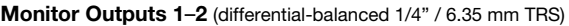

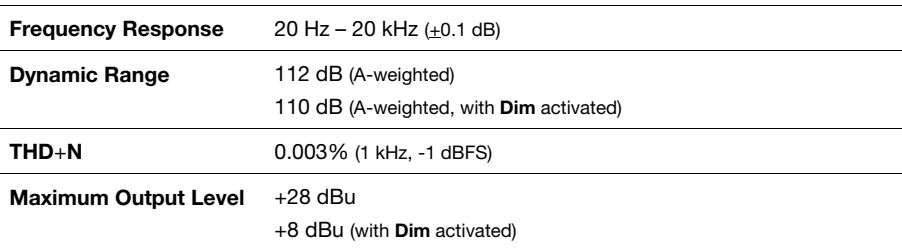

**Line Outputs 1**–**8** (impedance-balanced 1/4" / 6.35 mm TRS)

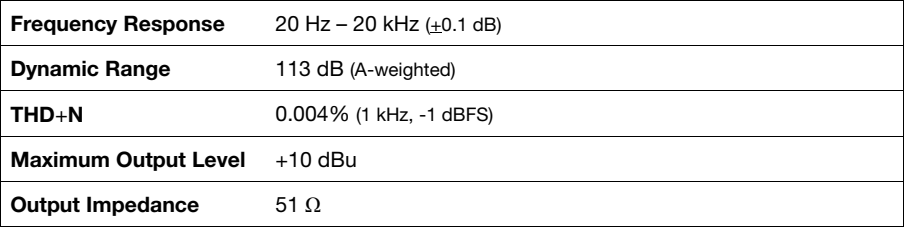

#### **General**

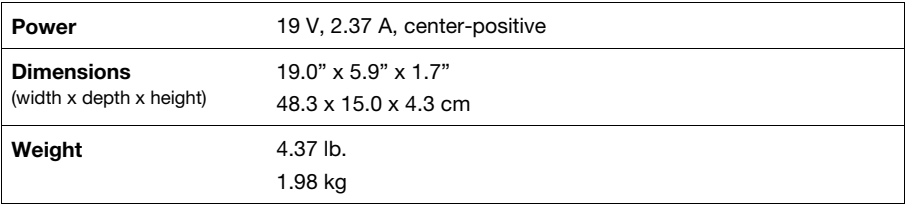

# **Trademarks & Licenses**

M-Audio is a trademark of inMusic Brands, Inc., registered in the U.S. and other countries.

AAX, Avid, and Pro Tools are registered trademarks of Avid Technology, Inc. in the U.S. and other countries. macOS is a trademark of Apple Inc., registered in the U.S. and other countries.

Windows is a registered trademark of Microsoft Corporation in the United States and other countries.

All other product names, company names, trademarks, or trade names are those of their respective owners.

# m-audio.com

Manual Version 1.2